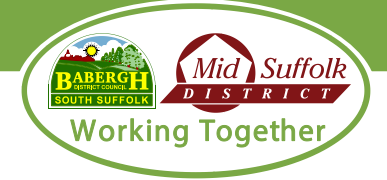

## **1. Overview of My Home**

My Home is an online portal where current tenants can register and view details about their tenancy account. My Home provides tenants with:

- Information regarding their current and former tenancy
- Details of their rent payments and current rent balance
- The ability to view and print rent statements
- The ability to update your household information (for example add a child to the household)
- Make a rent payment
- Set up a direct debit
- View information regarding who your rent officer and housing officer are and the ability to contract them
- Update contact details such as a mobile or email
- Add details regarding vulnerabilities
- Start the process to end your tenancy
- Login with your Facebook/Google account
- View useful resources and links to other key websites

## **2. How to use the My Home User Guide**

This user guide provides screenshots of each area of the My Home tenant portal which should assist you with creating and using a My Home Tenant Portal Account. There is also an Frequently Asked Questions (FAQ) section at the end of the document which covers further questions not covered by the user guide.

Each section of the user guide contains the different menu options on the My Home portal. For example- 'My Account>Tenancy Details' would mean selecting the 'My Account' menu and then selecting 'Tenancy Details'.

## **3. Registration**

Go to webpage - <https://myhome.baberghmidsuffolk.gov.uk/> and select registration page.

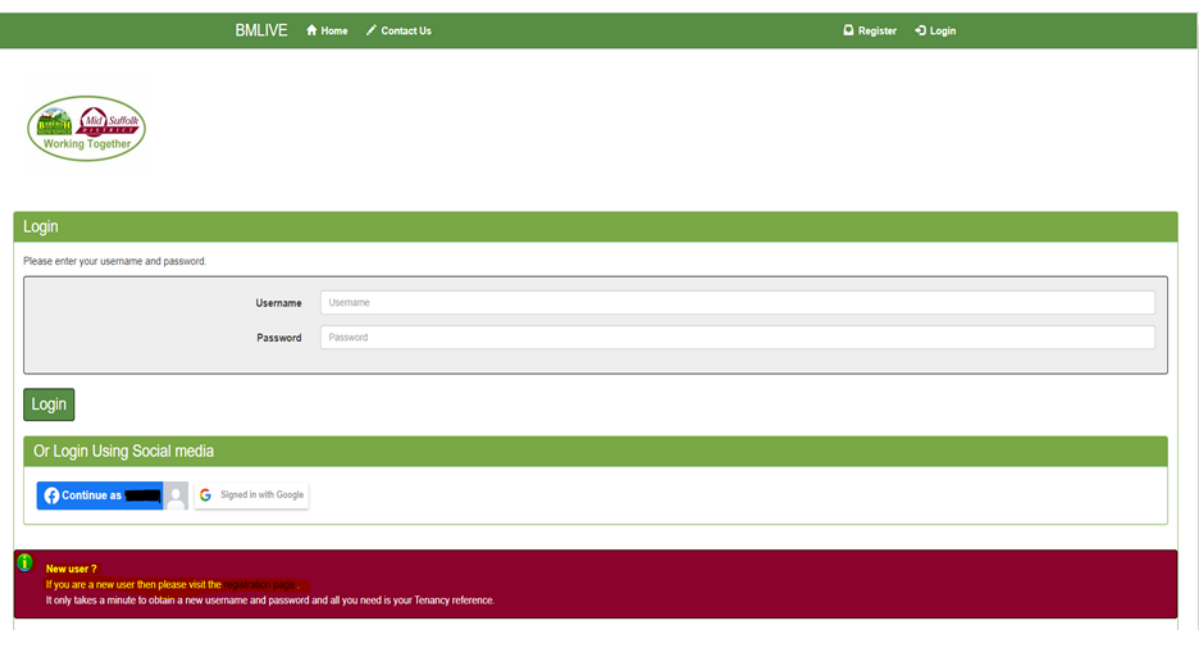

Enter your name, DOB, and tenancy reference.

Please note: To obtain your tenancy reference this should show on correspondence issued by the HRA Income Team (Rent Officers). Alternatively, please contact customer services who can provide you with this information. Customer Services Contact Number: 0300 123 4000 Option 2.

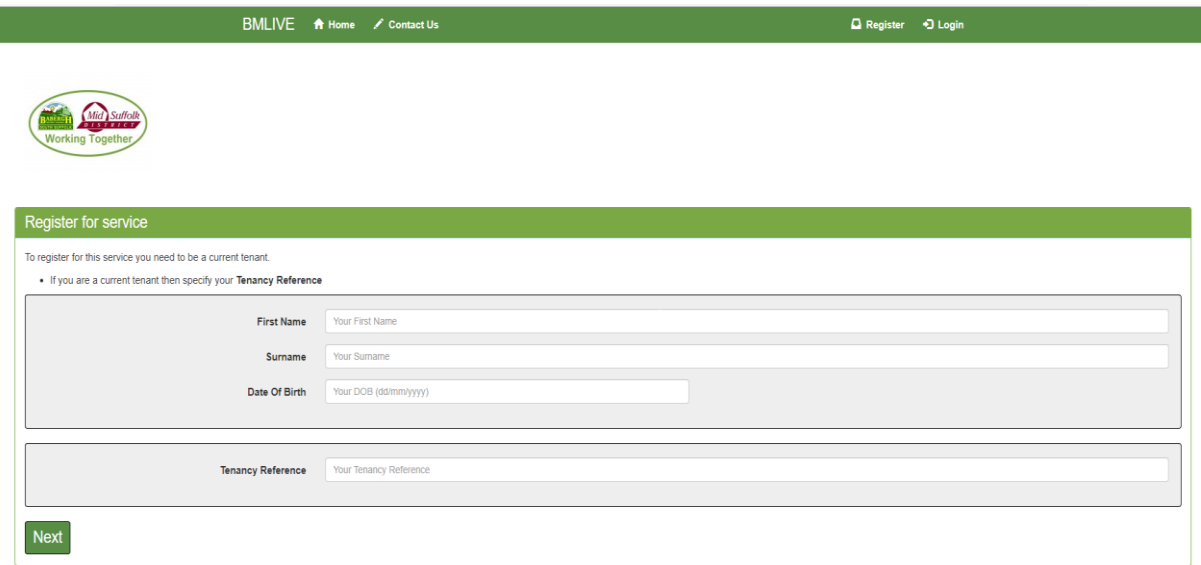

On completion of the above registration screen, My Home will locate your tenancy (please see highlighted yellow text in the image below, this detail should include your name and home address).

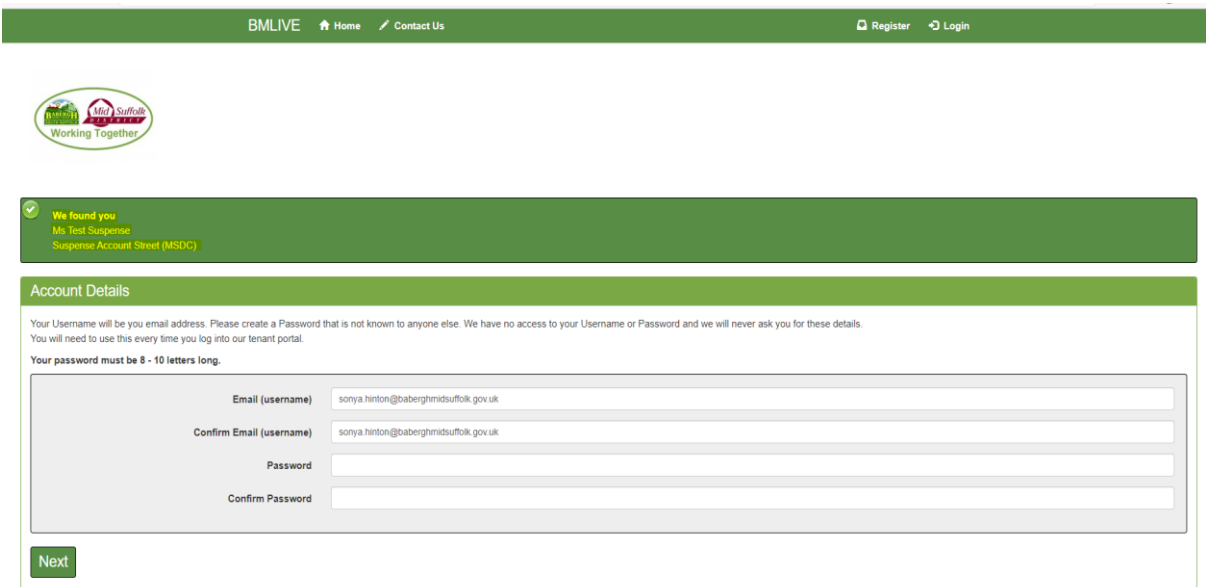

Enter and confirm your email address and password, a notification should appear advising of 'Registration successful' and an email will be sent to your email address to complete registration.

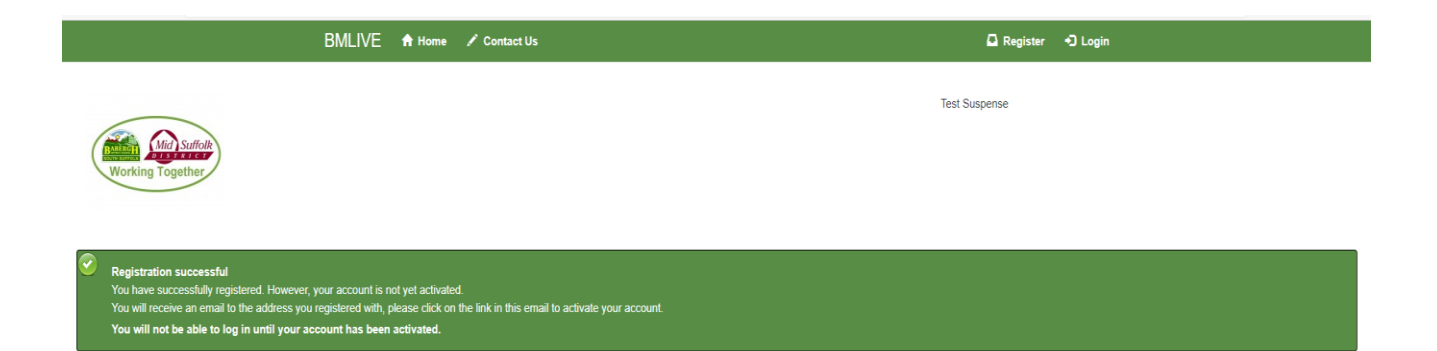

The email will have the subject title 'Babergh Mid Suffolk My Home Activation Email' and be addressed from: [oaadmin@baberghmidsuffolk.gov.uk.](mailto:oaadmin@baberghmidsuffolk.gov.uk) Please click on the link 'Activate my registration', once you have clicked on the link you will be directed to the Babergh & Mid Suffolk Webpage - Select 'You can now log in by clicking here', please see screen shot below:

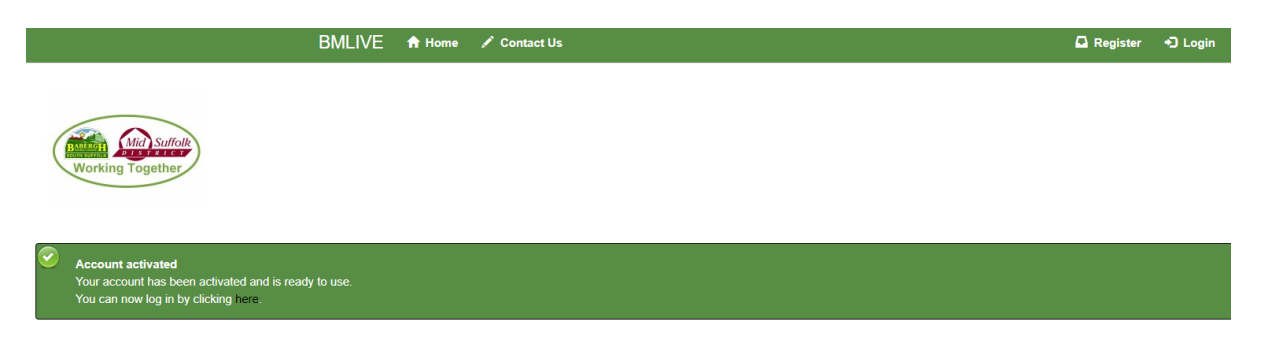

By clicking on the above link, you will be taken back to the login screen where you can enter your Username and Password to access your My Home Tenant Portal Account.

Please note: In order to use the My Home portal, you will be required to consent to Babergh & Mid Suffolk District Councils' processing your data. To consent please click on the 'Confirm Consent' Icon as shown in the screen shot below:

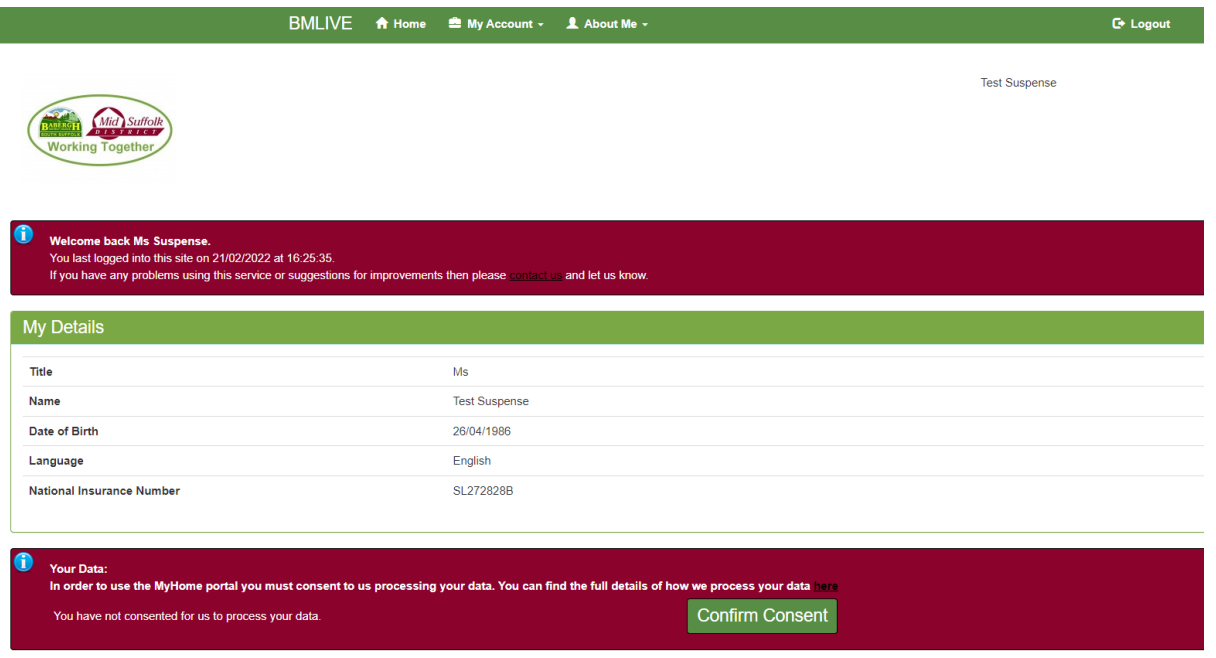

To obtain further information regarding how the Council process your data, click on the link above the 'Confirm Consent' ICON, where you can see the Councils' Housing Privacy Notice.

## **Logging into My Home**

Go to webpage - <https://myhome.baberghmidsuffolk.gov.uk/> select 'Login' and enter username and password

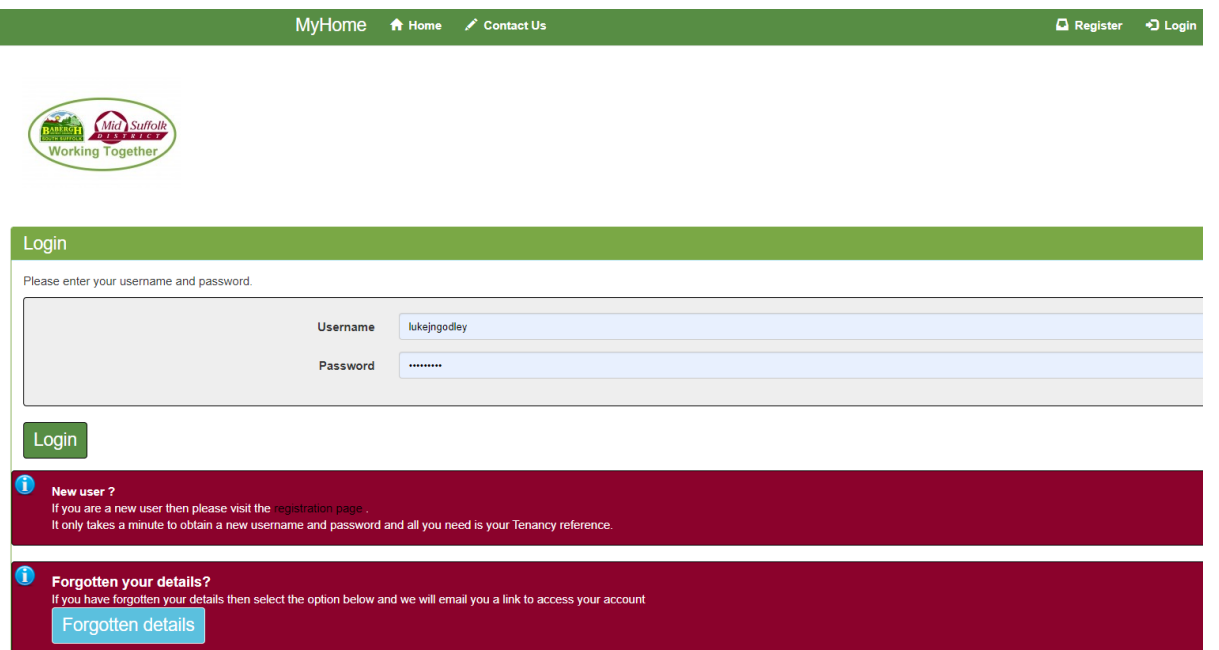

You can also login to your My Home Tenant Portal via your Facebook or Google accounts. On the Login Home Page within the section 'Or Login Using Social Media' you can select to sign in with your Facebook or Google account.

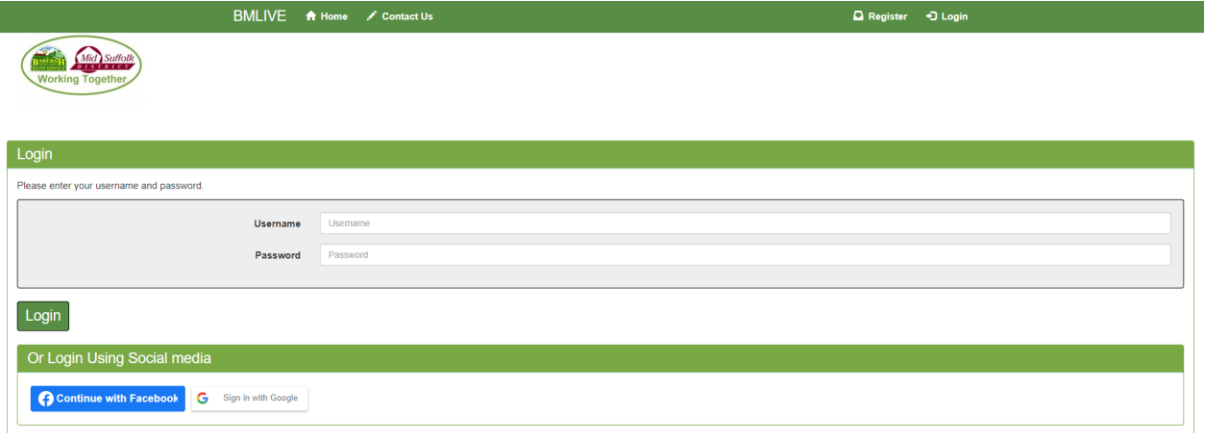

Selecting 'Continue with Facebook' the screen below will appear where you will be required to verify your credentials with Facebook.

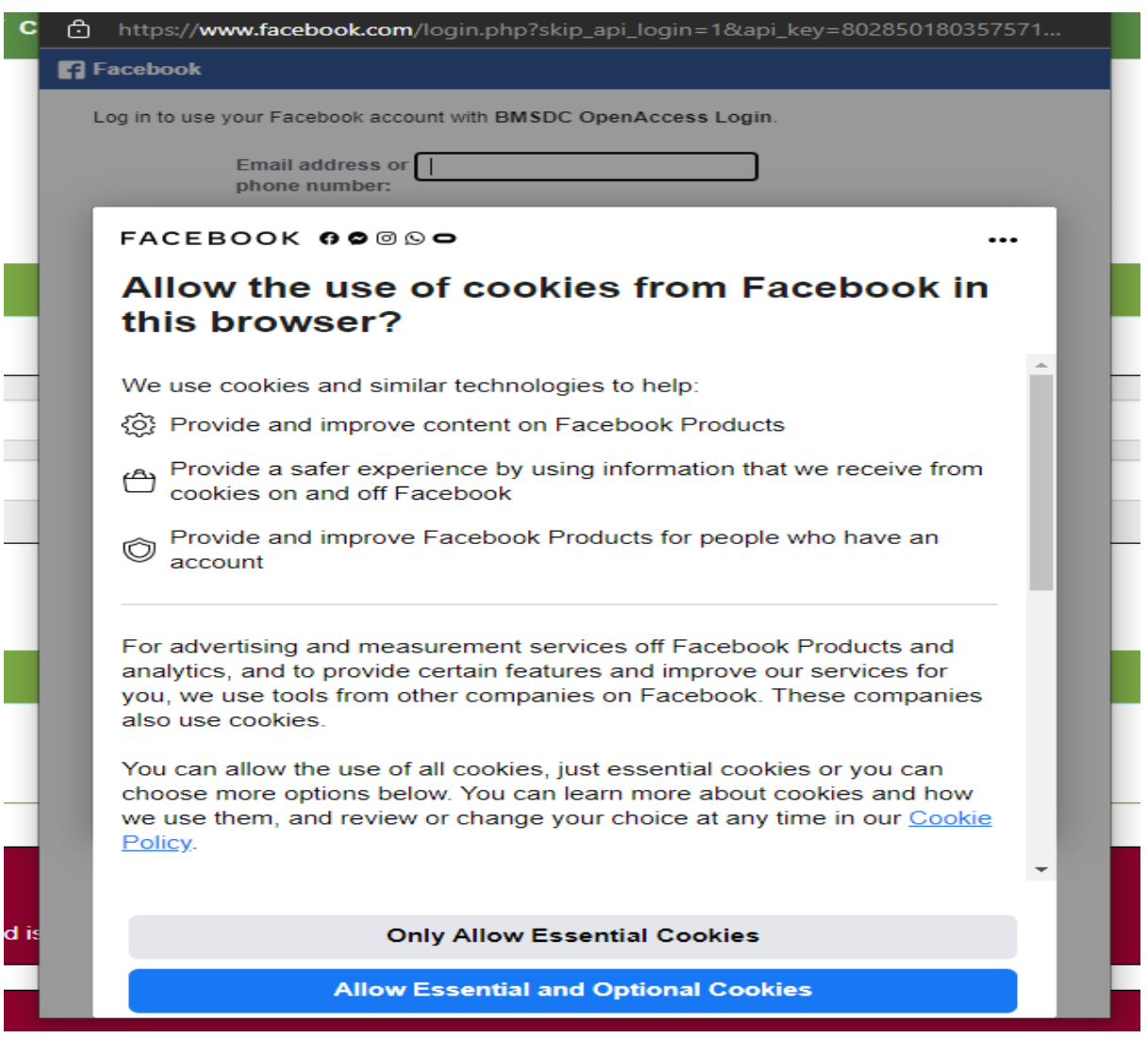

Selecting 'Sign in with Google' the screen below will appear where you will be required to verify your credentials with Google.

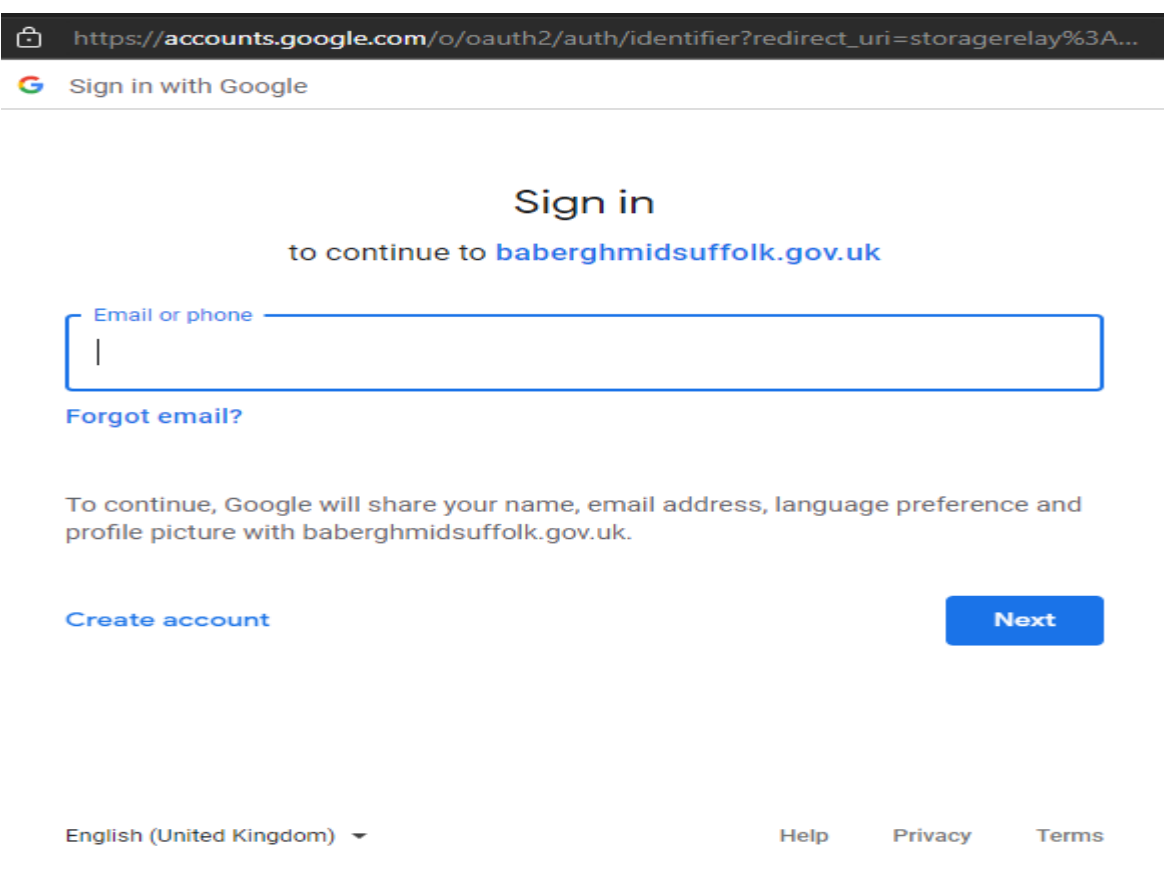

Once verified your My Home account can be linked to your Facebook or Google account:

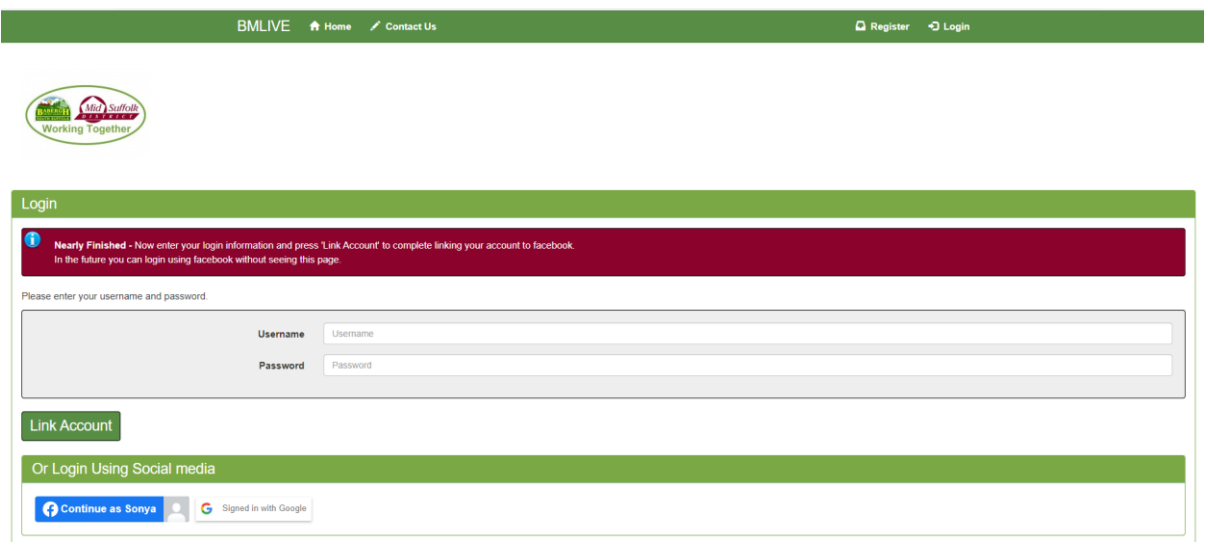

The remainder of this guide supplies an overview on the My Home Tenant Portal Account.

## **Tenancy Details**

#### **-My Account>Tenancy Details**

This area of the portal allows you to do the following:

- View information regarding your tenancy
- View information regarding your rent such as current rent balance, weekly rent payments and housing benefit
- View your household information and add/remove additional members to your household
- Set up a direct debit

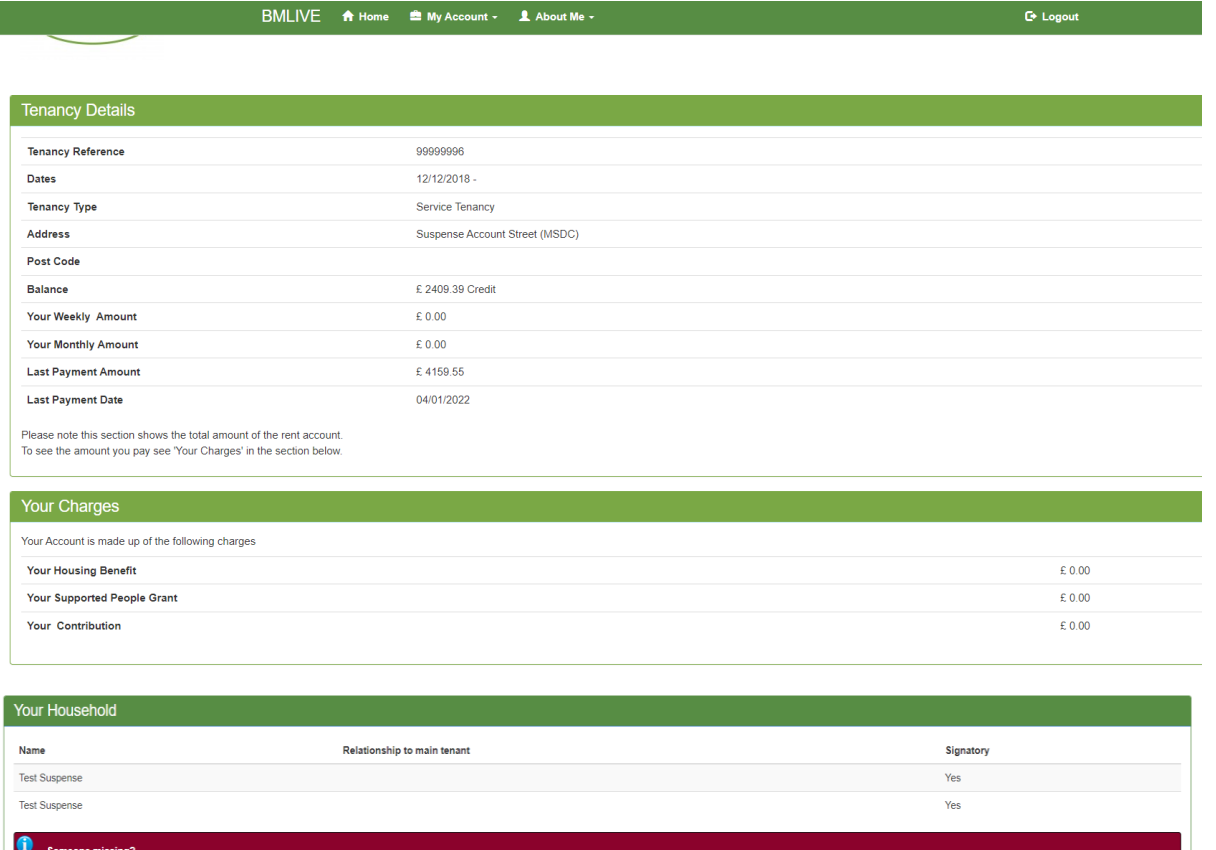

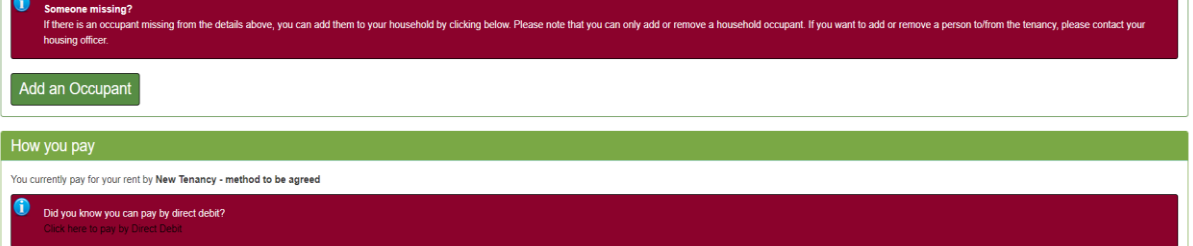

## **Tenancy Statement**

#### **-My Account>Tenancy Statement**

This area of the portal allows you to do the following:

- Retrieve a rent statement for the period of your choosing
- Print rent statement

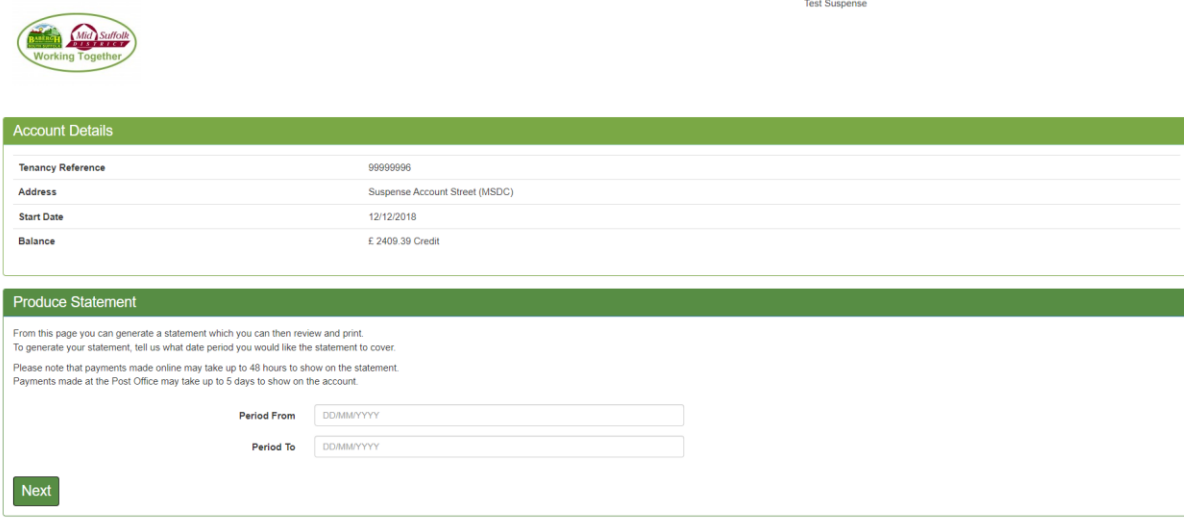

## **Statement Details**

#### Statement Period: 01/11/2019 to 01/02/2020

BMLIVE A Home

My Account - 1 Al

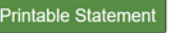

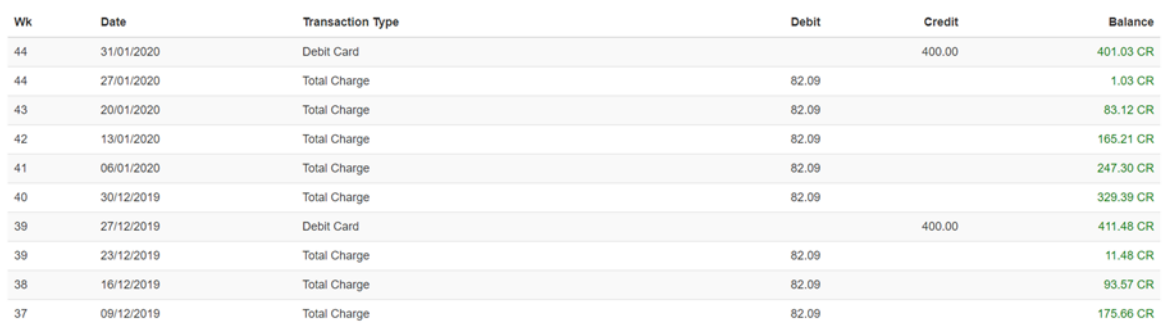

## **Make a Payment**

### **-My Account>Make a Payment**

• Takes you to the BMSDC rent payment form

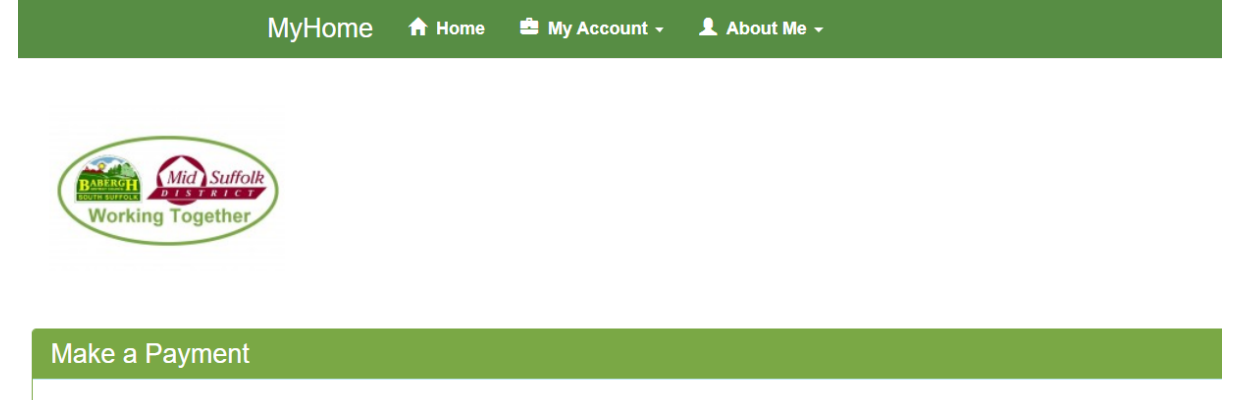

Note: payments may take up to 48 hours to show on your Tenant Portal account

### **Make Payment**

Babergh and Mid Suffolk Self Service

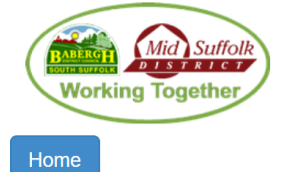

## **Rent Payments**

Please note:

You can use this form to make housing or garage rent payments to Babergh or Mid Suffolk District Councils.

Select...

\* Indicates a mandatory field

District Council \*

 $\mathbf{v}$ 

# **Housing Officers**

#### **-My Account>Housing Officers**

- View details regarding your Rent and Housing Officer
- Send an email to the HRA or Tenancy services team

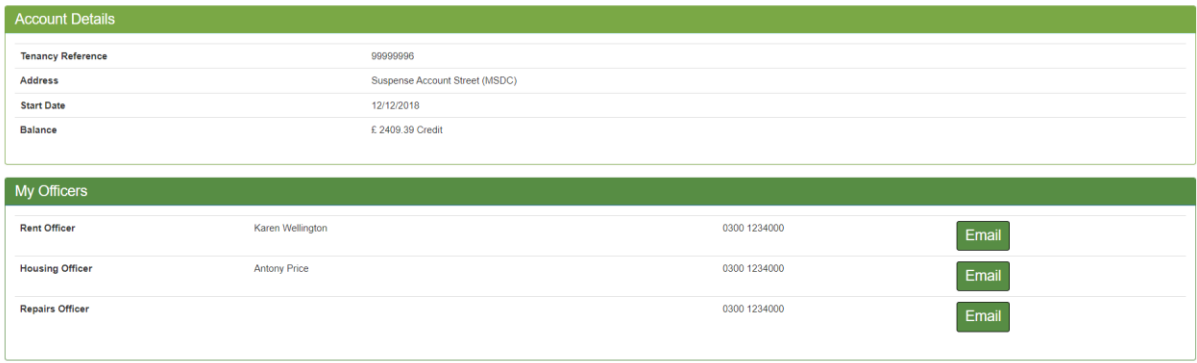

## **Terminate Tenancy**

#### **-My Account>Terminate Tenancy**

• Links through to information about terminating your tenancy and the linked form

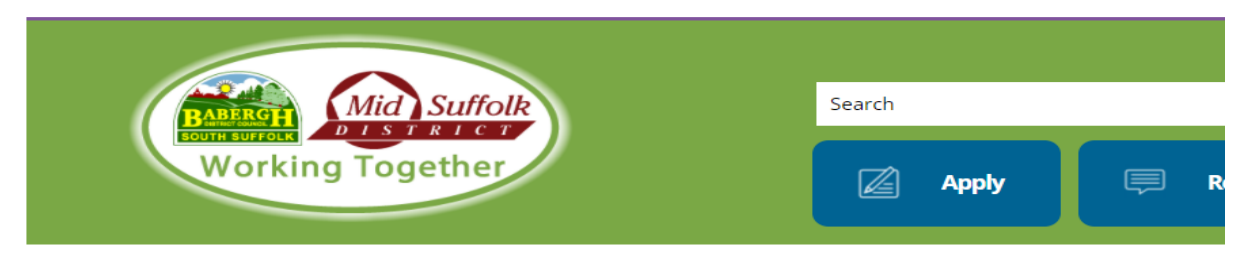

Home > Housing > Council Housing > Our tenants > Ending your tenancy

# **Ending your tenancy**

If you want to end your tenancy, you must give at least four weeks notice.

## What do I need to do?

The tenancy agreement you signed when you were given the keys to your home is a legal contract and to end your tenancy you must:

- complete a termination of tenancy form
- · give us four weeks written notice
- . ensure your home is clean, tidy and fit to rent to somebody else
- pay any outstanding rent or other charges

Your tenancy must end on a Sunday.

During the four week notice period, you must allow the Councils access to the property to carry out an inspection. We will confirm a date and time with you.

If you wish to remove one person from a joint tenancy, please visit our Succession, assignment and tenancy changes webpage to find out further information.

Terminate a tenancy (online form) >

## **Useful Resources & Links**

#### **-My Account>Useful Resources & Links**

• Takes you to a list of resources where you can select the links to direct you to useful websites

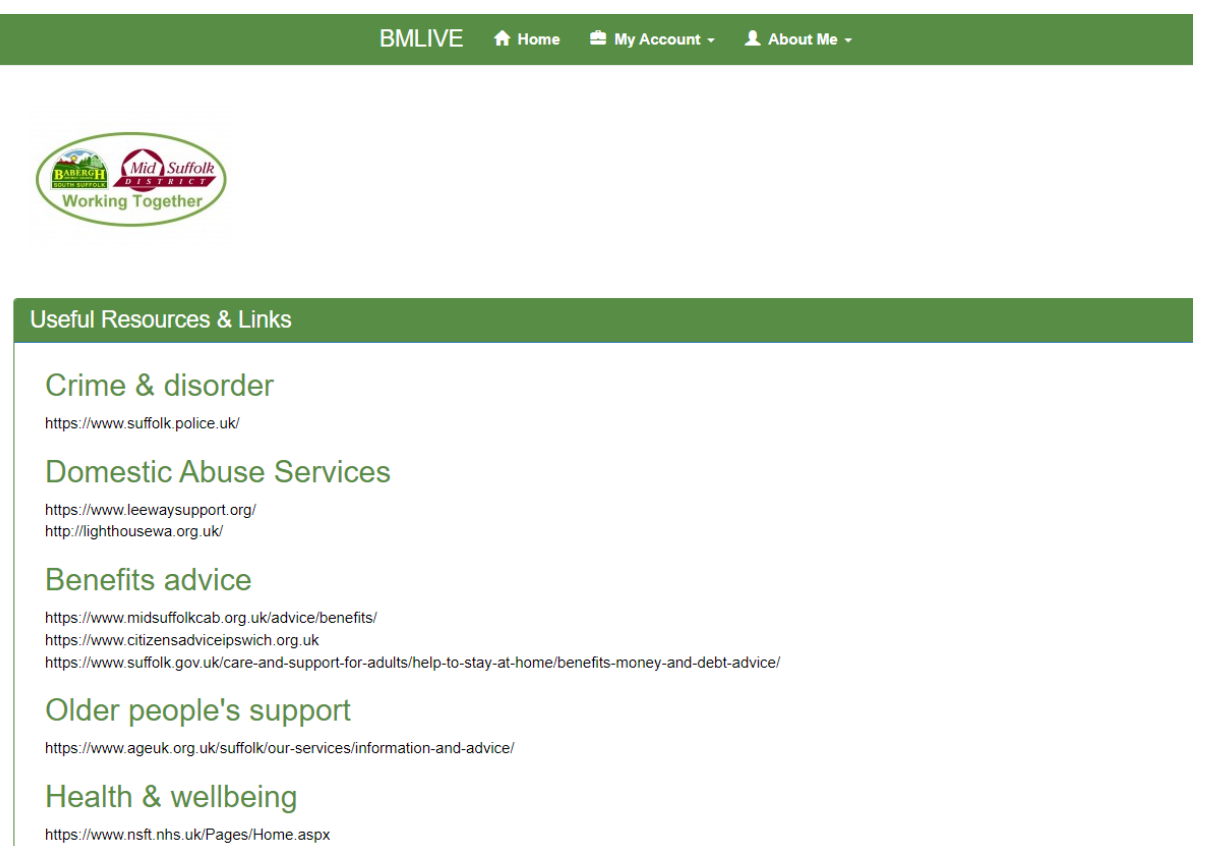

https://onelifesuffolk.co.uk/ https://www.healthysuffolk.org.uk/ https://www.suffolkmind.org.uk/

## **My Details**

#### **-About Me>My Details**

• Update your personal details and contact details

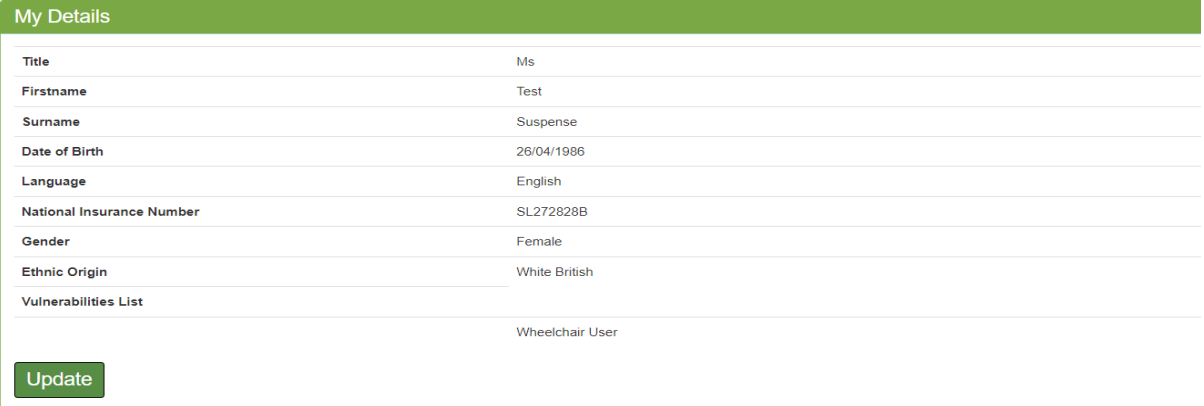

#### **Contact Details**

Your contact details are shown below.

If you wish to edit your contact details or change your main contact method, please click on the contact you wish to change.

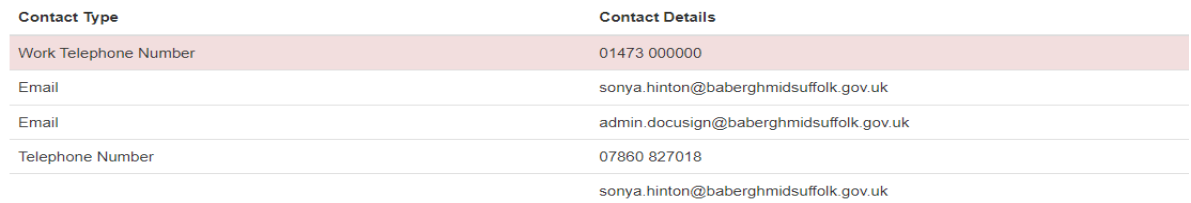

To add new or amend contact details please select

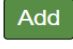

#### **Key Information**

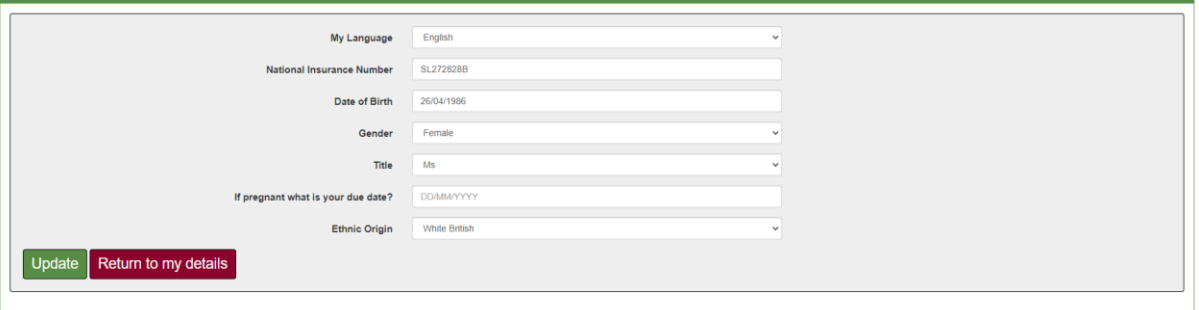

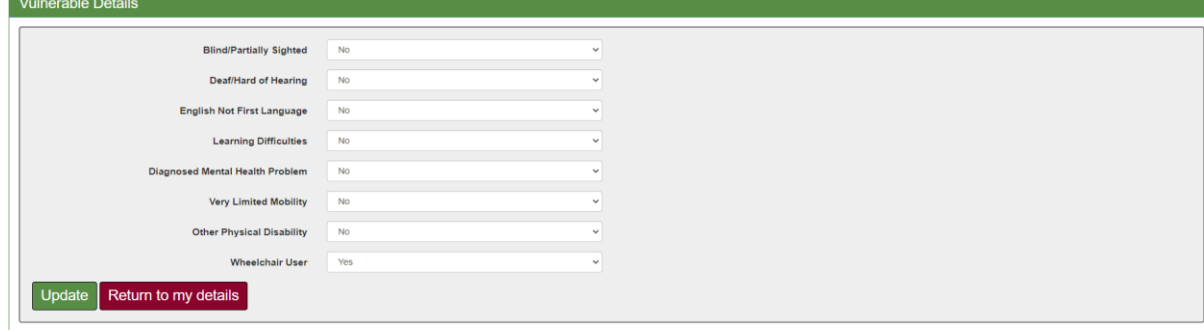

## **Change Username**

### **-About Me>Change Username**

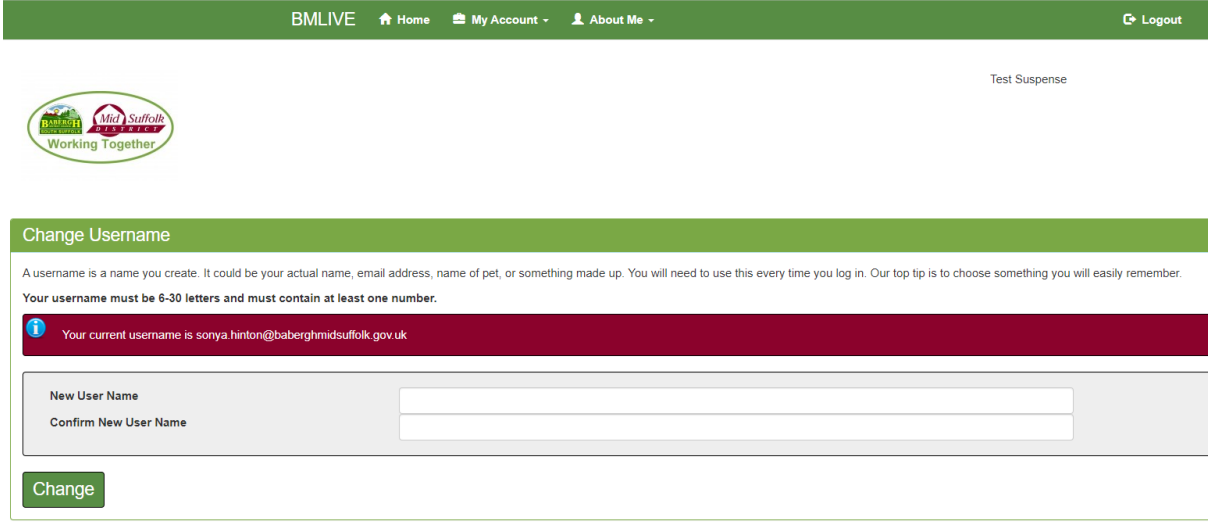

## **Change Password**

## **-About Me>Change Password**

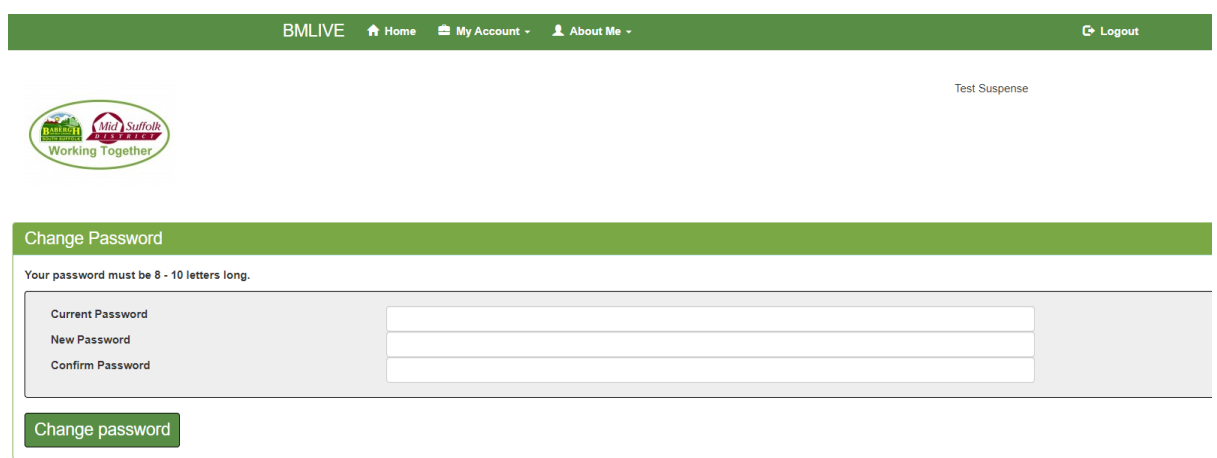

# **Forgotten Details**

On Login page select Forgotten your details then follow the on-page instructions to reset your password using your username/email address.

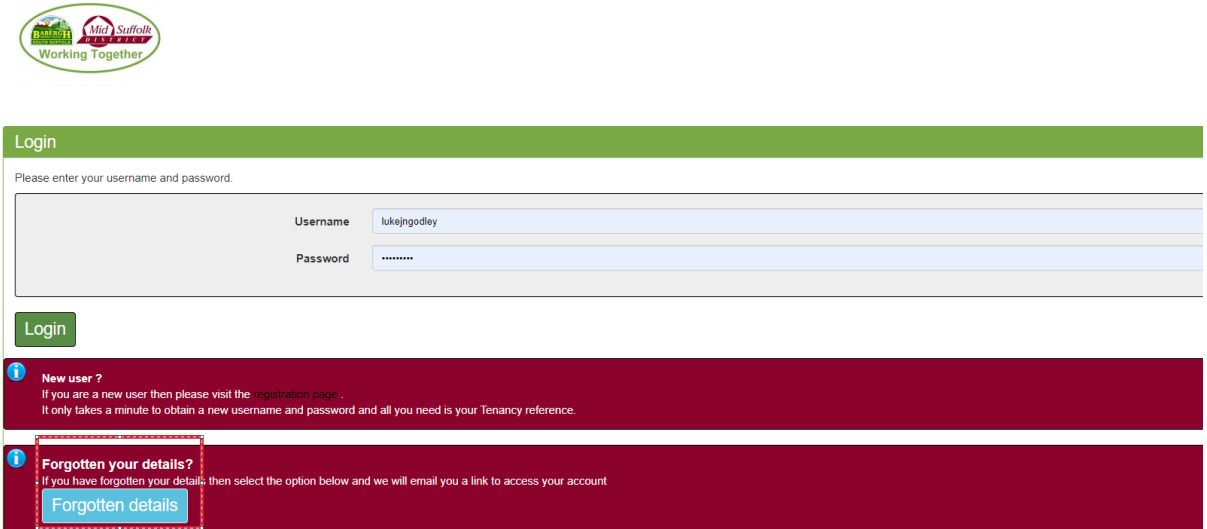

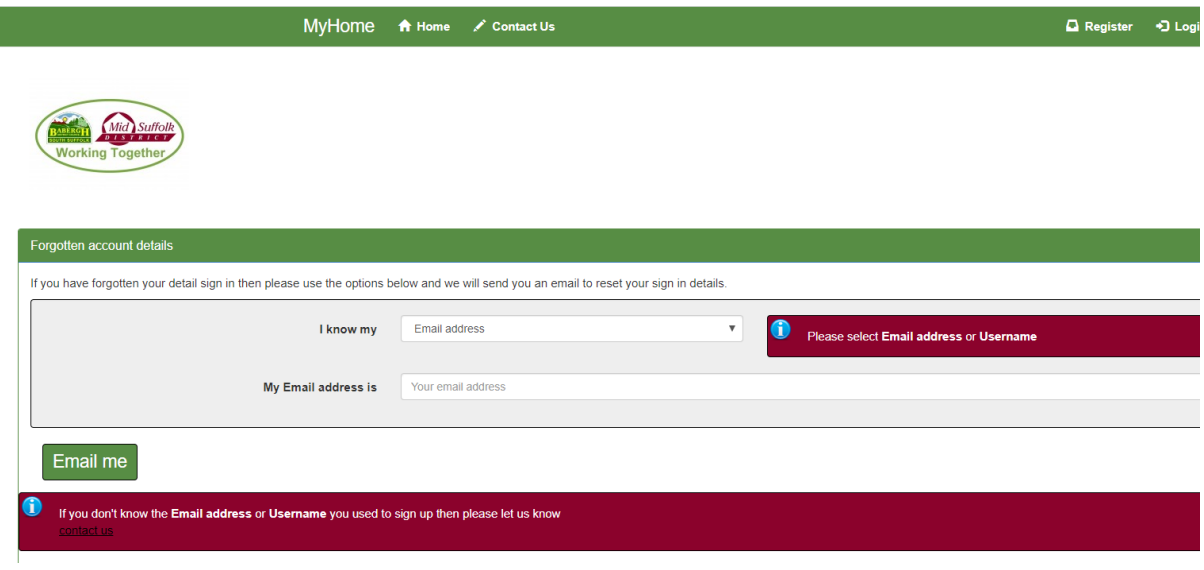

# **Contact Us**

I

• Links My Home to the Contact Us page on the BMSDC website

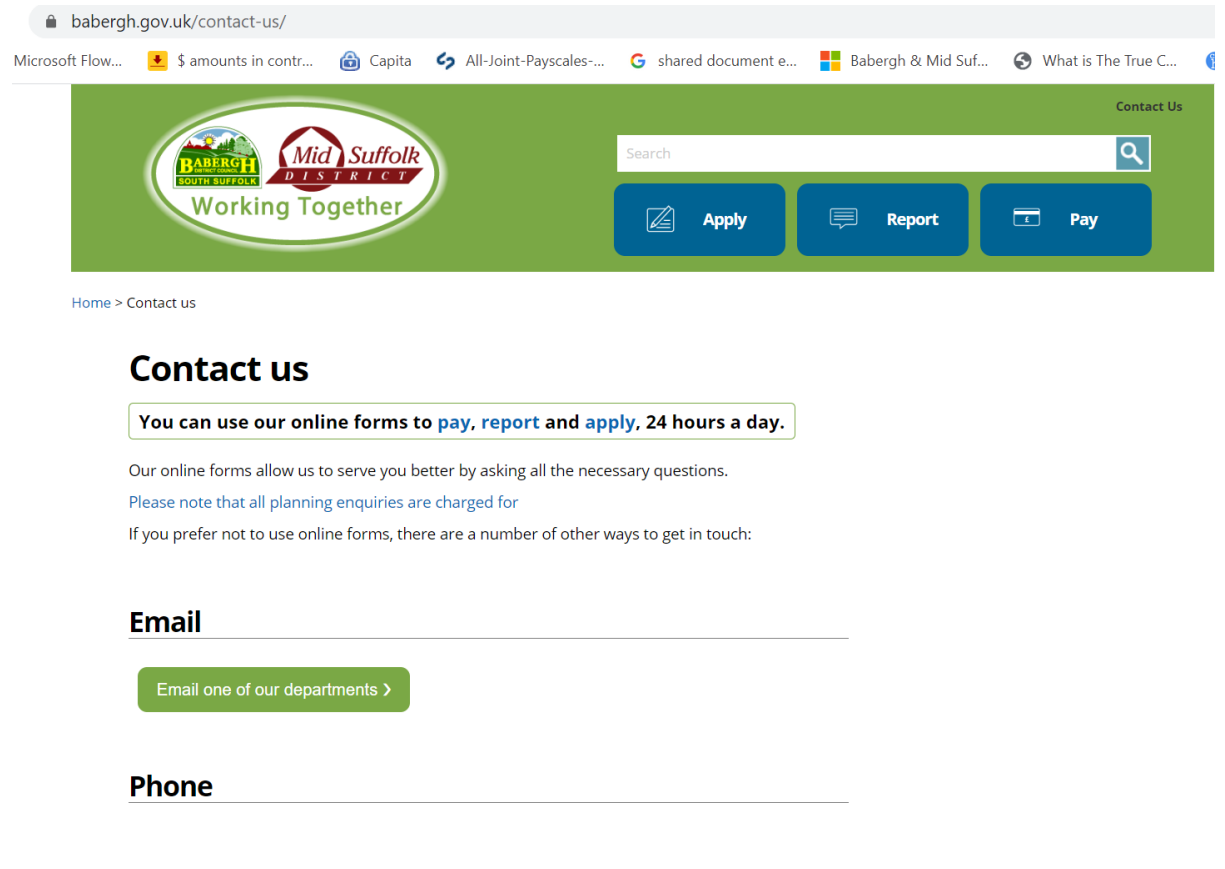

## **My Home FAQs**

#### **Where can I find the My Home website?**

#### URL Address:<https://myhome.baberghmidsuffolk.gov.uk/>

#### **How do I register for My Home?**

Registering for My Home. Just go to the My Home website and select 'Register'. You will need to provide your Name, Tenancy Reference, and your Date of Birth. Once you have completed all the registration details, My Home will send you a link to your email to confirm your registration.

**If I'm experiencing problems registering for My Home, who should I contact?**

Complete an online E-Form or contact customer services on 0300 123 4000 selecting Option 2.

#### **What happens if I forget my password or username?**

My Home users can reset their password or username themselves. They simply have to go to login page and select the 'Forgotten Details' button. They will then be able to reset their password or username using their email address.

#### **Can I view My Repairs in My Home?**

No, currently this is not available but may be added in the future.

**I've made a rent payment but I cannot see it on My Home account?**

Payments can take 48 hours to show on the portal, please check back soon.

**My account is showing I'm in credit, can I have my money back?**

Send an email to [HRAIncomeTeam@baberghmidsuffolk.gov.uk](mailto:HRAIncomeTeam@baberghmidsuffolk.gov.uk) this can be done via the link from your My Home Tenant Portal.

#### **I'm unable to change a household member on my tenancy on the portal?**

Tenants will only be able to add and remove non-signatory household members to their tenancy. If they want to add a new partner as a joint tenant for example there is paperwork that needs to be completed and this enquiry would need to go to tenancy.management@baberghmidsuffolk.gov.uk.